# **MATLAB® Production Server™ Dashboard** Dashboard User's Guide

# MATLAB®

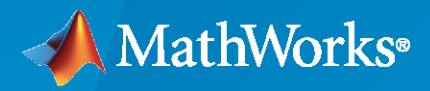

®

**R**2022**b**

## **How to Contact MathWorks**

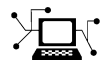

Latest news: [www.mathworks.com](https://www.mathworks.com)

Sales and services: [www.mathworks.com/sales\\_and\\_services](https://www.mathworks.com/sales_and_services)

User community: [www.mathworks.com/matlabcentral](https://www.mathworks.com/matlabcentral)

Technical support: [www.mathworks.com/support/contact\\_us](https://www.mathworks.com/support/contact_us)

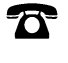

 $\blacktriangleright\!\!\!\blacktriangleleft$ 

Phone: 508-647-7000

The MathWorks, Inc. 1 Apple Hill Drive Natick, MA 01760-2098

*MATLAB® Production Server™ Dashboard User's Guide*

© COPYRIGHT 2017–2022 by The MathWorks, Inc.

The software described in this document is furnished under a license agreement. The software may be used or copied only under the terms of the license agreement. No part of this manual may be photocopied or reproduced in any form without prior written consent from The MathWorks, Inc.

FEDERAL ACQUISITION: This provision applies to all acquisitions of the Program and Documentation by, for, or through the federal government of the United States. By accepting delivery of the Program or Documentation, the government hereby agrees that this software or documentation qualifies as commercial computer software or commercial computer software documentation as such terms are used or defined in FAR 12.212, DFARS Part 227.72, and DFARS 252.227-7014. Accordingly, the terms and conditions of this Agreement and only those rights specified in this Agreement, shall pertain to and govern the use, modification, reproduction, release, performance, display, and disclosure of the Program and Documentation by the federal government (or other entity acquiring for or through the federal government) and shall supersede any conflicting contractual terms or conditions. If this License fails to meet the government's needs or is inconsistent in any respect with federal procurement law, the government agrees to return the Program and Documentation, unused, to The MathWorks, Inc.

#### **Trademarks**

MATLAB and Simulink are registered trademarks of The MathWorks, Inc. See [www.mathworks.com/trademarks](https://www.mathworks.com/trademarks) for a list of additional trademarks. Other product or brand names may be trademarks or registered trademarks of their respective holders.

#### **Patents**

MathWorks products are protected by one or more U.S. patents. Please see [www.mathworks.com/patents](https://www.mathworks.com/patents) for more information.

#### **Revision History**

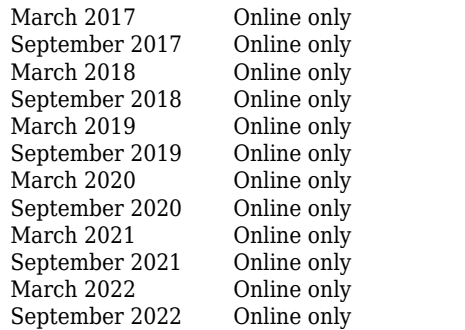

New for Version 3.0 (Release R2017a) Revised for Version 3.0.1 (Release R2017b) Revised for Version 3.1 (Release R2018a) Revised for Version 4.0 (Release R2018b) Revised for Version 4.1 (Release R2019a) Revised for Version 4.2 (Release R2019b) Revised for Version 4.3 (Release R2020a) Revised for Version 4.4 (Release R2020b) Revised for Version 4.5 (Release R2021a) Revised for Version 4.6 (Release R2021b) Revised for Version 5.0 (Release R2022a) Revised for Version 5.1 (Release R2022b)

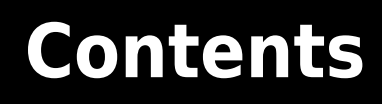

## **[Manage Server Instances](#page-6-0)**

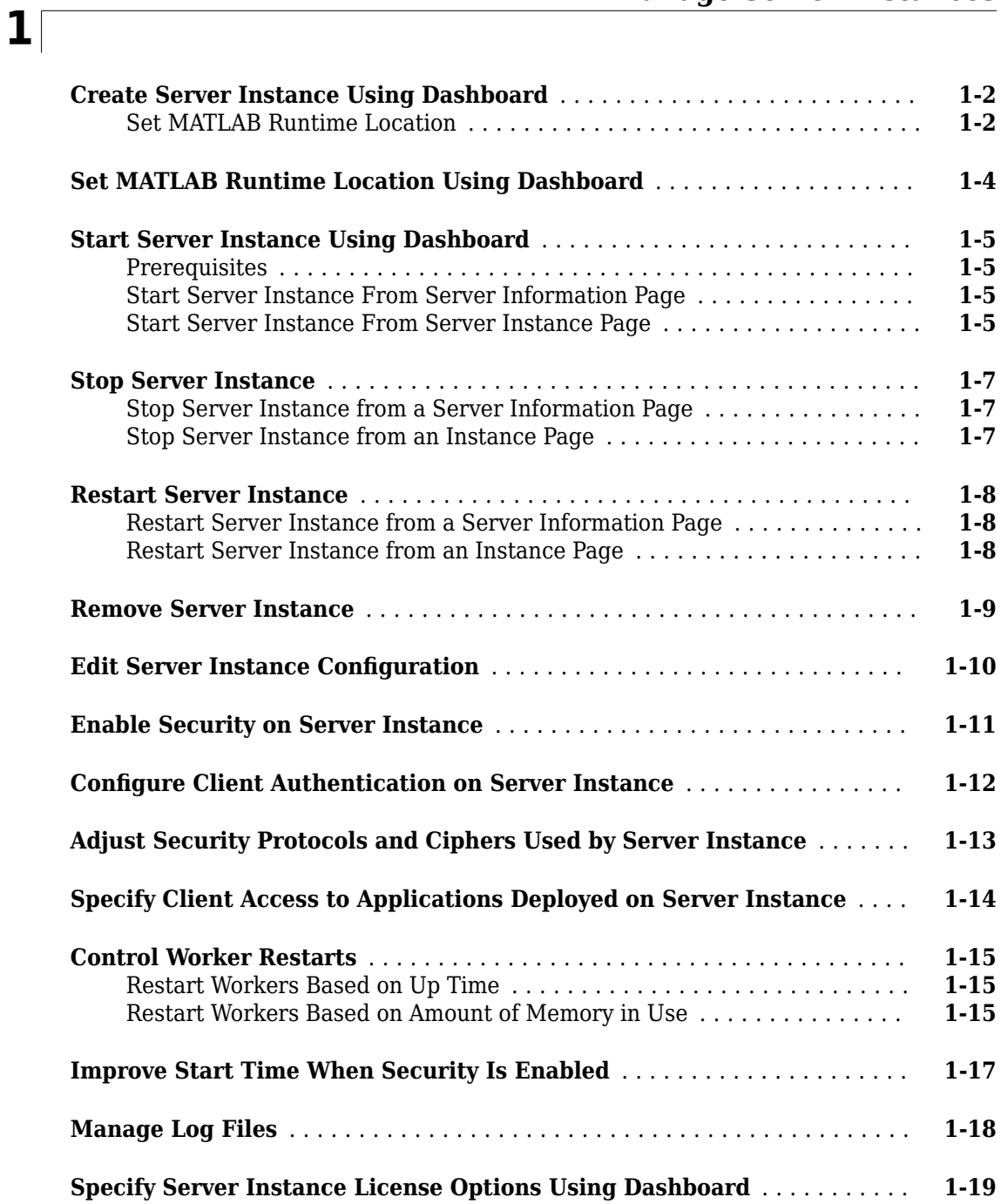

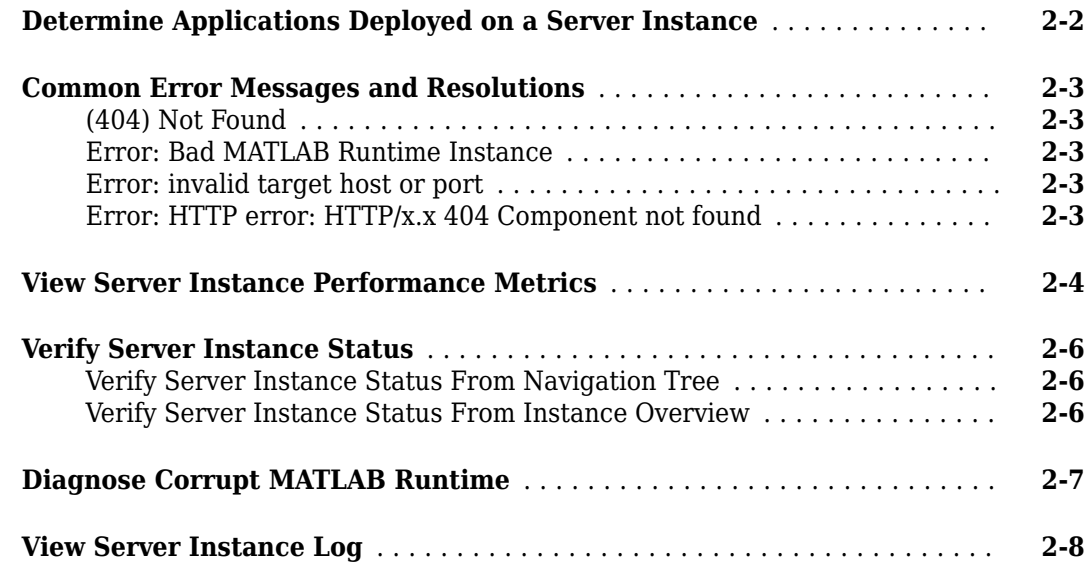

## **[Manage MATLAB Applications](#page-34-0)**

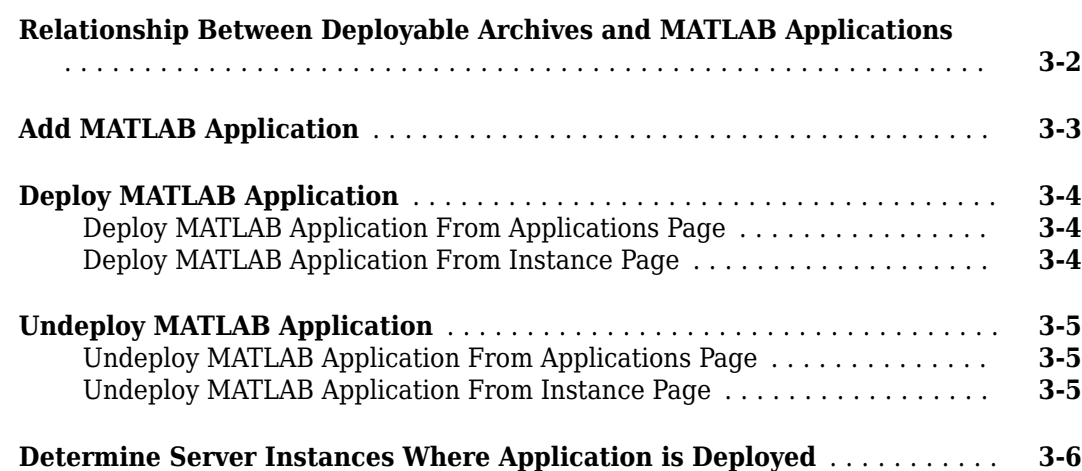

## **[Set Up MATLAB Production Server Dashboard](#page-40-0)**

## **[4](#page-40-0)**

**[3](#page-34-0)**

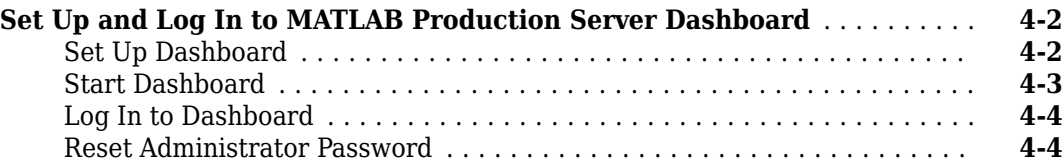

## **Configuration Properties**

## **[Persistence](#page-94-0)**

## **[6](#page-94-0)**

**[5](#page-48-0)**

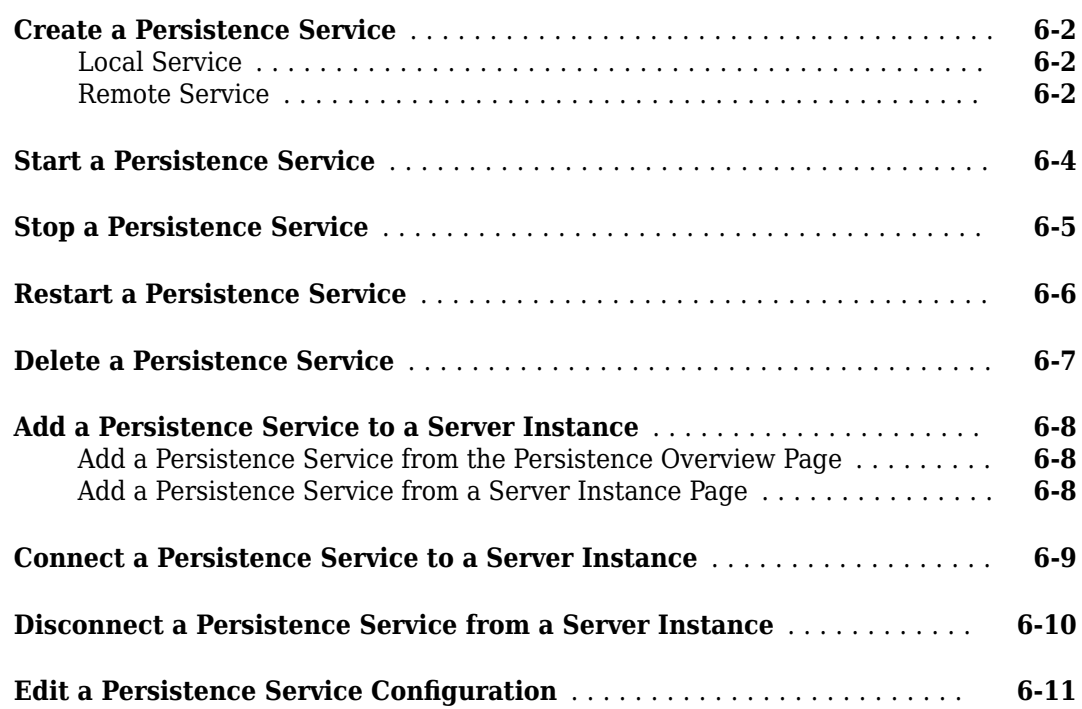

- <span id="page-6-0"></span>• ["Create Server Instance Using Dashboard" on page 1-2](#page-7-0)
- • ["Set MATLAB Runtime Location Using Dashboard" on page 1-4](#page-9-0)
- • ["Start Server Instance Using Dashboard" on page 1-5](#page-10-0)
- • ["Stop Server Instance" on page 1-7](#page-12-0)
- • ["Restart Server Instance" on page 1-8](#page-13-0)
- • ["Remove Server Instance" on page 1-9](#page-14-0)
- • ["Edit Server Instance Configuration" on page 1-10](#page-15-0)
- • ["Enable Security on Server Instance" on page 1-11](#page-16-0)
- ["Configure Client Authentication on Server Instance" on page 1-12](#page-17-0)
- • ["Adjust Security Protocols and Ciphers Used by Server Instance" on page 1-13](#page-18-0)
- • ["Specify Client Access to Applications Deployed on Server Instance" on page 1-14](#page-19-0)
- • ["Control Worker Restarts" on page 1-15](#page-20-0)
- • ["Improve Start Time When Security Is Enabled" on page 1-17](#page-22-0)
- • ["Manage Log Files" on page 1-18](#page-23-0)
- • ["Specify Server Instance License Options Using Dashboard" on page 1-19](#page-24-0)

## <span id="page-7-0"></span>**Create Server Instance Using Dashboard**

**1** In the dashboard, navigate to the server machine for the new instance.

For example: **Servers** > **localhost**

- **2** Select **Create New**.
- **3** In the **Name** field, enter a name for the instance.
	- The name can be any combination of characters and numbers without spaces.
	- The name indicates the purpose of the server. For example, a server instance hosting trading functions for use by east coast traders could be named trading east.
	- It must be unique to the server machine.
- **4** In the **Description** field, provide an optional description for the server instance.

The description describes the function of the server instance. For example, the description for trading\_east may be:

```
Instance hosting arbitrage functions joe, fred, and arlo. This instance 
uses strong encryption, and access to the functions is limited to a 
select group of clients.
```
**5** Click **Create**.

The new server instance is added to the dashboard in a stopped state. You must manually start it before it can process requests.

**Note** To start your instance, you will need to complete two additional steps:

- **1** Set the MATLAB Runtime location. For more information, see ["Set MATLAB Runtime Location](#page-9-0) [Using Dashboard" on page 1-4](#page-9-0).
- **2** Specify license information. For more information, see ["Specify Server Instance License Options](#page-24-0) [Using Dashboard" on page 1-19.](#page-24-0)

Failure to complete these steps will generate errors.

#### **Set MATLAB Runtime Location**

**1** In the dashboard, select the server instance from the leftmost navigation pane.

For example: **Servers** > **localhost** > **myinstance**

- **2** Select the **Settings** tab.
- **3** Expand the **Core** area.
- **4** Replace the value mCRrOOTuNsET in the field **MATLAB Runtime** with the location of your MATLAB Runtime.

For example:

**MATLAB Runtime** 

C:\Program Files\MATLAB Runtime\v92

- **5** Click **Save**.
- **6** Start or restart the server instance.

If you do not set the location of the MATLAB Runtime, you will get the following error message :

Instance cannot be started: please update the MATLAB Runtime option in instance settings by replacing the "mCRrOOTuNsET" with the full path to MATLAB runtime directory

## **See Also**

## **Related Procedures**

- • ["Set MATLAB Runtime Location Using Dashboard" on page 1-4](#page-9-0)
- • ["Specify Server Instance License Options Using Dashboard" on page 1-19](#page-24-0)
- • ["Start Server Instance Using Dashboard" on page 1-5](#page-10-0)

## <span id="page-9-0"></span>**Set MATLAB Runtime Location Using Dashboard**

If you use the command line to manage your on-premises server instance, to specify the location of MATLAB Runtime, see "Specify MATLAB Runtime for Server Instance Using Command Line" (MATLAB Production Server)

**1** In the dashboard, select the server instance from the leftmost navigation pane.

#### For example: **Servers** > **localhost** > **myinstance**

- **2** Select the **Settings** tab.
- **3** Expand the **Core** area.
- **4** Replace the value mCRrOOTuNsET in the field **MATLAB Runtime** with the location of your MATLAB Runtime.

For example:

**MATLAB Runtime** 

C:\Program Files\MATLAB Runtime\v92

- **5** Click **Save**.
- **6** Start or restart the server instance.

If you do not set the location of the MATLAB Runtime, you will get the following error message :

Instance cannot be started: please update the MATLAB Runtime option in instance settings by replacing the "mCRrOOTuNsET" with the full path to MATLAB runtime directory

## **See Also**

## **Related Procedures**

- • ["Specify Server Instance License Options Using Dashboard" on page 1-19](#page-24-0)
- • ["Start Server Instance Using Dashboard" on page 1-5](#page-10-0)

## <span id="page-10-0"></span>**Start Server Instance Using Dashboard**

#### **In this section...**

"Prerequisites" on page 1-5

"Start Server Instance From Server Information Page" on page 1-5

"Start Server Instance From Server Instance Page" on page 1-5

## **Prerequisites**

Before you start your server instance, you must complete two additional steps:

- **1** Set the MATLAB Runtime location. For more information, see ["Set MATLAB Runtime Location](#page-9-0) [Using Dashboard" on page 1-4](#page-9-0).
- **2** Specify license information. For more information, see ["Specify Server Instance License Options](#page-24-0) [Using Dashboard" on page 1-19.](#page-24-0)

Failure to complete these steps will generate errors.

## **Start Server Instance From Server Information Page**

**1** In the dashboard, from the navigation tree, select the server machine.

For example: **Servers** > **localhost**

- **2** Locate the server instance in the instance list.
- **3** Click the green arrow start button in the **Actions** column.

For example:

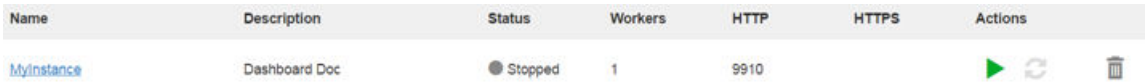

## **Start Server Instance From Server Instance Page**

- **1** In the dashboard, from the navigation tree, select the server instance.
- **2** Click the green arrow start button at the top.

**Note** To start your instance, you will need to complete two additional steps:

- **1** Set the MATLAB Runtime location. For more information, see ["Set MATLAB Runtime Location](#page-9-0) [Using Dashboard" on page 1-4](#page-9-0).
- **2** Specify license information. For more information, see ["Specify Server Instance License Options](#page-24-0) [Using Dashboard" on page 1-19.](#page-24-0)

Failure to complete these steps will generate errors.

## **See Also**

## **Related Examples**

- • ["Set MATLAB Runtime Location Using Dashboard" on page 1-4](#page-9-0)
- • ["Specify Server Instance License Options Using Dashboard" on page 1-19](#page-24-0)
- • ["Create Server Instance Using Dashboard" on page 1-2](#page-7-0)
- • ["Stop Server Instance" on page 1-7](#page-12-0)

## <span id="page-12-0"></span>**Stop Server Instance**

#### **In this section...**

"Stop Server Instance from a Server Information Page" on page 1-7

"Stop Server Instance from an Instance Page" on page 1-7

## **Stop Server Instance from a Server Information Page**

**1** From the navigation tree, select the server machine.

#### For example: **Servers** > **localhost**

- **2** Locate the server instance in the instance list.
- **3** Click the orange square stop button in the **Actions** column.

#### **Stop Server Instance from an Instance Page**

- **1** From the navigation tree, select the server instance.
- **2** Click the orange square stop button on the top.

For example:

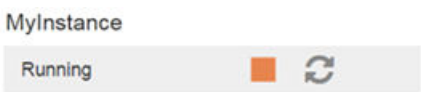

## **See Also**

#### **Related Procedures**

- • ["Start Server Instance Using Dashboard" on page 1-5](#page-10-0)
- • ["Restart Server Instance" on page 1-8](#page-13-0)
- • ["Remove Server Instance" on page 1-9](#page-14-0)

## <span id="page-13-0"></span>**Restart Server Instance**

#### **In this section...**

"Restart Server Instance from a Server Information Page" on page 1-8

"Restart Server Instance from an Instance Page" on page 1-8

## **Restart Server Instance from a Server Information Page**

**1** From the navigation tree, select the server machine.

#### For example: **Servers** > **localhost**

- **2** Locate the server instance in the instance list.
- **3** Click the dark gray circle restart button in the **Actions** column.

## **Restart Server Instance from an Instance Page**

- **1** From the navigation tree, select the server instance.
- **2** Click the dark gray circle restart button on the top.

For example:

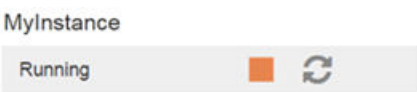

## **See Also**

## **Related Procedures**

- • ["Stop Server Instance" on page 1-7](#page-12-0)
- • ["Remove Server Instance" on page 1-9](#page-14-0)

## <span id="page-14-0"></span>**Remove Server Instance**

- **1** Ensure that the server instance is stopped.
- **2** From the navigation tree, select the server machine.

For example: **Servers** > **localhost**

- **3** Locate the server instance in the instance list.
- **4** Click the trash can button in the **Actions** column.

## **See Also**

#### **Related Procedures**

• ["Stop Server Instance" on page 1-7](#page-12-0)

## <span id="page-15-0"></span>**Edit Server Instance Configuration**

- **1** Select the server instance from the navigation pane.<br>**2** Select the **Settings** tab.
- **2** Select the **Settings** tab.
- **3** Edit the values for configuration settings.
- **4** Click **Save**.
- **5** Restart the server instance.

Configuration changes do not take effect until the server instance is restarted.

## **See Also**

## **Related Procedures**

## <span id="page-16-0"></span>**Enable Security on Server Instance**

To enable a server instance to use HTTPS:

- **1** Select the server instance from the leftmost navigation pane.
- **2** Select the **Settings** tab.
- **3** Open the **Http** area.
- **4** In the **Https** field, enter the port number the server instance will use for receiving requests over HTTPS.
- **5** Click **Save**.
- **6** Restart the server instance.

#### **See Also**

[https](#page-53-0)

## **Related Procedures**

## <span id="page-17-0"></span>**&onfigure Client Authentication on Server Instance**

To ensure that only trusted clients have access to a server instance, configure the server instance to require client authentication:

- **1** Select the server instance from the leftmost navigation pane.
- **2** Select the **Settings** tab.
- **3** Expand the **SSL** area.
- **4** Set **SSL Verify Peer Mode** to verify-peer-require-peer-cert.
- **5** Configure the server instance to use the system-provided CA store, a server-specific CA store, or both.

Use these configuration properties to control the CA stores used by the server instance:

- **X509 CA File Store** specifies a PEM formatted CA store to authenticate clients.
- **X509 Use System Store** directs the server instance to use the system's CA store to authenticate clients.

#### **Note X509 Use System Store** does not work on Windows.

**6** Optionally select the **X509 Use CRL** property to configure the server instance to respect any certificate revocation lists (CRLs) in the CA store.

If this property is not specified, the server instance ignores the CRLs and potentially authenticates clients using revoked credentials.

- **7** Click **Save**.
- **8** Restart the server instance.

**Caution** You must add a CRL list to the server's CA store before selecting the **X509 Use CRL** property. If the CA store does not include a CRL list, the server crashes.

#### **See Also**

[ssl-verify-peer-mode](#page-75-0) | [x509-ca-file-store](#page-80-0) | [x509-use-system-store](#page-85-0) | [x509-use-crl](#page-84-0)

## **Related Procedures**

## <span id="page-18-0"></span>**Adjust Security Protocols and Ciphers Used by Server Instance**

By default, MATLAB Production Server instances try to use TLSv1.2 to secure connections between client and server. To change the list of protocols and ciphers available to the server instance:

- **1** Select the server instance from the leftmost navigation pane.
- **2** Select the **Settings** tab.
- **3** Expand the **SSL** area.
- **4** Set **SSL Protocols** to a comma-separated list of the protocols available to the server instance.

To enable only TLSv1, set the property to TLSv1.

Because TLSv1.1 and TLSv1.2 are not included in the list, the server instance does not enable the protocols.

**5** Set **SSL Ciphers** to a comma-separated list of the cipher suites available to the server instance.

To enable only high strength cipher suites, set the property to HIGH.

- **6** Click **Save**.
- **7** Restart the server instance.

#### **See Also**

[ssl-protocols](#page-72-0) | [ssl-ciphers](#page-71-0)

#### **Related Procedures**

## <span id="page-19-0"></span>**Specify Client Access to Applications Deployed on Server Instance**

By default, MATLAB Production Server instances allow all clients to access all hosted MATLAB programs. To specify a list of allowed clients:

- **1** Select the server instance from the leftmost navigation pane.
- **2** Select the **Settings** tab.
- **3** Expand the **SSL** area.
- **4** Set **SSL Allowed Client** to a comma-separated list of clients that can access the server instance.

Clients are identified by the common name of their certificate.

- **5** Click **Save**.
- **6** Restart the server instance.

## **See Also**

[ssl-allowed-client](#page-70-0)

## **Related Procedures**

## <span id="page-20-0"></span>**Control Worker Restarts**

#### **In this section...**

"Restart Workers Based on Up Time" on page 1-15

```
"Restart Workers Based on Amount of Memory in Use" on page 1-15
```
## **Restart Workers Based on Up Time**

As worker processes evaluate MATLAB functions, the MATLAB workspace accumulates saved state and other data. This accumulated data can occasionally cause a worker process to fail. One way to avoid random worker failures is to configure the server instances to restart worker processes when they have been running for set period. To do this:

- **1** Select the server instance from the leftmost navigation pane.
- **2** Select the **Settings** tab.
- **3** Expand the **Worker** area.
- **4** Set **Worker Restart Interval** to the restart interval.

For example, to restart workers at intervals of 1 hour, 15 minutes, 5 seconds set the property to 1:15:05.

- **5** Click **Save**.
- **6** Restart the server instance.

## **Restart Workers Based on Amount of Memory in Use**

As worker processes evaluate MATLAB functions, the MATLAB workspace accumulates saved state and other data. This accumulated data can occasionally cause a worker process to fail. One way to avoid random worker failures is to configure the server instances to restart worker processes when they begin consuming a predefined amount of memory.

To do this, adjust three configuration properties:

- **Worker Memory Check Interval** Interval at which workers are polled for memory usage
- **Worker Restart Memory Limit** Size threshold at which to consider restarting a worker
- **Worker Restart Memory Limit Interval** Interval for which a worker can exceed its memory limit before restart

To adjust memory-based restart thresholds:

- **1** Select the server instance from the leftmost navigation pane.
- **2** Select the **Settings** tab.
- **3** Expand the **Worker** area.
- **4** Set **Worker Memory Check Interval** to a restart interval.

For example, to restart workers at intervals of 1 hour, 15minutes, 5 seconds, set the property to 1:15:05.

**5** Set **Worker Restart Memory Limit** to the memory limit at which workers are monitored for possible restart.

For example, to consider restarting workers when they consume 1 GB of memory, set the property to 1GB.

**6** Set **Worker Restart Memory Limit Interval** to the interval during which a worker can exceed the memory limit.

For example, to restart workers when they exceed the memory limit for 1 hour, set the property to 1:00:00.

- **7** Click **Save**.
- **8** Restart the server instance.

#### **See Also**

[worker-restart-interval](#page-77-0) | [worker-memory-check-interval](#page-76-0) | [worker-restart-memory](#page-78-0)[limit](#page-78-0) | [worker-restart-memory-limit-interval](#page-79-0)

#### **Related Procedures**

## <span id="page-22-0"></span>**Improve Start Time When Security Is Enabled**

When a server instance is configured to use HTTPS, it generates an ephemeral DH key at startup. Generating the DH key at startup provides more security than reading it from a file on disk. However, this can add a couple of minutes to server instance startup time.

If you need the server instance to start without delay and are not concerned about the loss of security, you can configure the server instance to read the ephemeral DH key from a file:

- **1** Select the server instance from the leftmost navigation pane.
- **2** Select the **Settings** tab.
- **3** Expand the **SSL** area.
- **4** Set **SSL DH Key Parameter File** to the path of the file containing the DH key.
- **5** Click **Save**.
- **6** Restart the server instance.

**See Also**

[ssl-tmp-dh-param](#page-73-0)

## **Related Procedures**

## <span id="page-23-0"></span>**Manage Log Files**

Log data is written to the server instance log file for as long as a specific server instance is active, or until midnight. When the server is restarted, log data is written to an archive log.

You can set parameters that define when the log is archived:

- **1** Select the server instance from the leftmost navigation pane.
- **2** Select the **Settings** tab.
- **3** Expand the **Logging** area.
- **4** Set **Log Severity** to the level of detail stored in the log.

The log level provides levels of information for troubleshooting:

- error Notification of problems or unexpected results.
- warning Events that could lead to problems if unaddressed.
- information High-level information about major server events.
- trace Detailed information about the internal state of the server.

Before you call MathWorks® technical support, you should set logging levels to trace. **5** Set **Log Archive Max Size** to the maximum size of archived log information.

When the combined size of the archive reaches this limit, archived logs are purged until the combined size of the archive is less than the specified size. Oldest archived logs are deleted first.

**6** Set **Log Rotation Size** to the maximum size of the active log.

When the active log reaches this limit, it is archived.

- **7** Click **Save**.
- **8** Restart the server instance.

#### **See Also**

[log-severity](#page-60-0) | [log-archive-max-size](#page-58-0) | [log-rotation-size](#page-59-0)

## **Related Procedures**

## <span id="page-24-0"></span>**Specify Server Instance License Options Using Dashboard**

- **1** Select the server instance from the leftmost navigation pane.
- **2** Select the **Settings** tab.
- **3** Expand the **License** area.
- **4** Set **License** to the server, license files, or both.

You can specify multiple license servers including port numbers (*port\_number*@*license\_server\_name*), as well as license files. List where you want the product to search in order of precedence, using semi-colons (;) as separators on Windows® or colons (:) as separators on Linux®.

For example, on a Linux system, you specify this value for license:

27000@hostA:/opt/license/license.dat:27001@hostB:./license.dat

The system searches these resources in this order:

- **a** 27000@hostA: (hostA configured on port 27000)
- **b** /opt/license/license.dat (local license data file)
- **c** 27001@hostB: (hostB configured on port 27001)
- **d** ./license.dat (local license data file
- **5** Set **License Grace Period** to the maximum length of time MATLAB Production Server responds to HTTP requests after the license server heartbeat has been lost.
- **6** Set **License Poll Interval** to the interval of time that must pass:
	- After license server heartbeat has been lost and MATLAB Production Server stops responding to HTTP requests
	- Before license server is polled, to verify and check out a valid license
- **7** Click **Save**.
- **8** Restart the server instance.

#### **See Also**

[license](#page-55-0) | [license-grace-period](#page-56-0) | [license-poll-interval](#page-57-0)

#### **Related Procedures**

## <span id="page-26-0"></span>**Monitor Server Instances**

- • ["Determine Applications Deployed on a Server Instance" on page 2-2](#page-27-0)
- • ["Common Error Messages and Resolutions" on page 2-3](#page-28-0)
- • ["View Server Instance Performance Metrics" on page 2-4](#page-29-0)
- • ["Verify Server Instance Status" on page 2-6](#page-31-0)
- • ["Diagnose Corrupt MATLAB Runtime" on page 2-7](#page-32-0)
- • ["View Server Instance Log" on page 2-8](#page-33-0)

## <span id="page-27-0"></span>**Determine Applications Deployed on a Server Instance**

To determine the applications deployed on a server instance:

- **1** Select the server instance from the leftmost navigation list.
- **2** Select the **Applications** tab.

The displayed list includes the following information:

- **Base URL** URL of the application.
- **Application** Name of the application.
- **Deployed On** Date and time when the application was deployed.
- **Actions** Decide whether to **-Undeploy** or **+Deploy** an application.

## **See Also**

#### **Related Procedures**

• ["Determine Server Instances Where Application is Deployed" on page 3-6](#page-39-0)

## <span id="page-28-0"></span>**Common Error Messages and Resolutions**

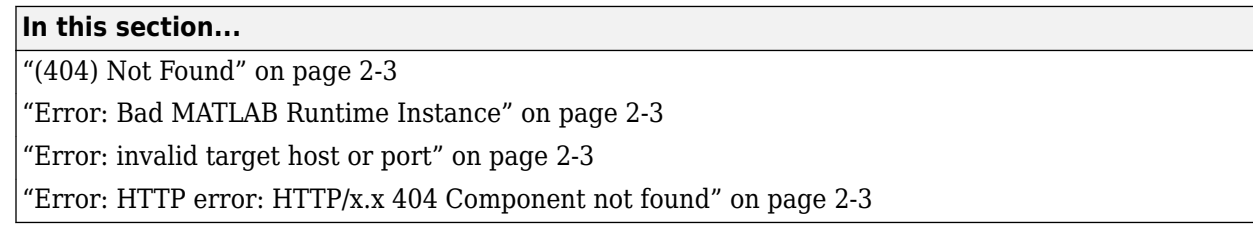

## **(404) Not Found**

Commonly caused by requesting a component that is not deployed on the server, or trying to call a function that is not exported by the given component.

Verify that the name of the deployable archive specified in your Uri is the same as the name of the deployable archive hosted in your auto\_deploy folder.

## **Error: Bad MATLAB Runtime Instance**

You are not properly qualifying the path to the MATLAB Runtime. You must include the version number. For example, specify:

```
C:\Program Files\MATLAB\MATLAB Compiler Runtime\vn.n
```
not

```
C:\Program Files\MATLAB\MATLAB Compiler Runtime
```
## **Error: invalid target host or port**

The port number specified has not been properly defined to your computer. Define a valid port and retry the command.

## **Error: HTTP error: HTTP/x.x 404 Component not found**

This error can be caused by a number of reasons. Consult the log for further details on the precise cause of the problem.

## <span id="page-29-0"></span>**View Server Instance Performance Metrics**

- **1** Select the server instance from the leftmost navigation pane.
- **2** Select the **Overview** tab.

The **Overview** tab displays the following metrics:

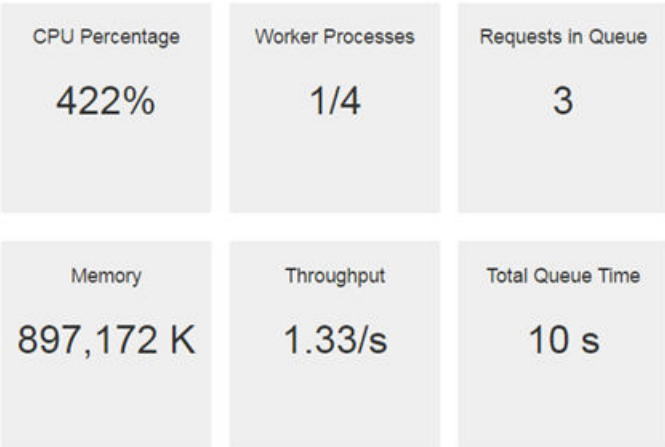

**Note** Your performance metrics will be different. The image above is a sample

- **CPU Percentage** Percentage of the server machine's CPU used by the instance. On a multicore machine, this number can exceed 100% since it reports the cumulative CPU usage from all cores.
- **Worker Processes** Number of active workers processing requests compared to **Maximum Workers** configured in the **Settings** tab of an instance.
- **Requests In Queue** Number of requests waiting to be completed.
- **Memory** Amount of memory the instance is using.
- **Throughput** Request throughput.
- **Total Queue Time** Total processing latency in seconds.

You can view a plot of the **Requests to Complete** and **Available Workers** over time in the **Activities** graph.

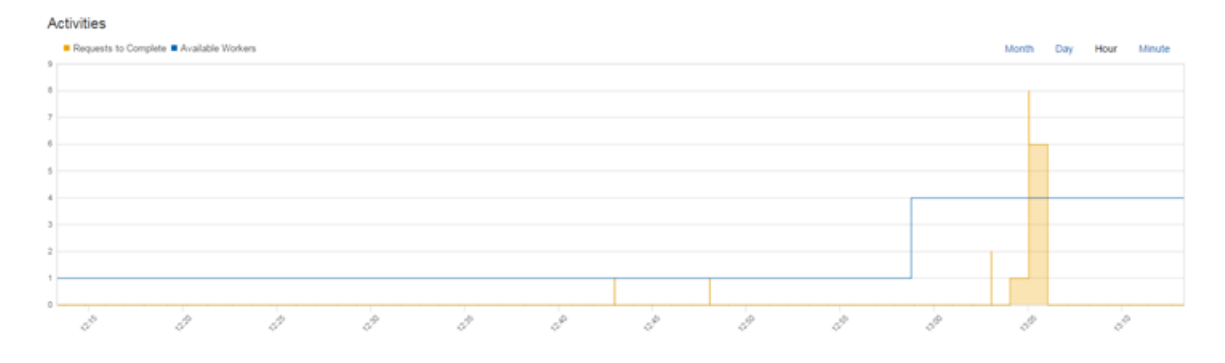

**Note** Your performance metrics will be different. The image above is a sample

**Tip** You can adjust the time scale displayed in the graph.

**See Also**

## <span id="page-31-0"></span>**Verify Server Instance Status**

#### **In this section...**

"Verify Server Instance Status From Navigation Tree" on page 2-6

```
"Verify Server Instance Status From Instance Overview" on page 2-6
```
## **Verify Server Instance Status From Navigation Tree**

- **1** Locate the server instance in the leftmost navigation pane.
- **2** Verify the color of the icon representing the instance.
	- A green icon specifies that the server instance is running
	- A grey icon specifies that the server instance is stopped

## **Verify Server Instance Status From Instance Overview**

- **1** Select the server instance from the leftmost navigation pane.
- **2** Select the **Overview** tab.
- **3** Verify the status displayed on the top of the page.

## **See Also**

## **Related Procedures**

- • ["Start Server Instance Using Dashboard" on page 1-5](#page-10-0)
- • ["Start Server Instance Using Dashboard" on page 1-5](#page-10-0)
- • ["Stop Server Instance" on page 1-7](#page-12-0)

## <span id="page-32-0"></span>**Diagnose Corrupt MATLAB Runtime**

- **1** Select the server instance from the leftmost navigation pane.
- **2** Select the **Logs** tab.
- **3** Scan the log for the following error message.

Dynamic exception type: class std::runtime\_error std::exception::what: bad MCR installation: C:\Program Files\MATLAB\MATLAB Compiler Runtime\v902 (C:\Program Files\MATLAB\MATLAB Compiler Runtime\v902\bin\ win64\mps worker app could not be found)

**Tip** You can use the **Search** field to locate the message.

If the MATLAB Runtime is corrupt, you must reinstall it.

## **See Also**

## **Related Procedures**

• ["Set MATLAB Runtime Location Using Dashboard" on page 1-4](#page-9-0)

## <span id="page-33-0"></span>**View Server Instance Log**

- **1** Select the server instance from the leftmost navigation pane.<br>**2** Select the **Logs** tab.
- **2** Select the **Logs** tab.

The log displays messages one entry at a time from newest to oldest.

## **See Also**

## **Related Procedures**

• ["Manage Log Files" on page 1-18](#page-23-0)

# <span id="page-34-0"></span>**Manage MATLAB Applications**

- • ["Relationship Between Deployable Archives and MATLAB Applications" on page 3-2](#page-35-0)
- • ["Add MATLAB Application" on page 3-3](#page-36-0)
- • ["Deploy MATLAB Application" on page 3-4](#page-37-0)
- • ["Undeploy MATLAB Application" on page 3-5](#page-38-0)
- • ["Determine Server Instances Where Application is Deployed" on page 3-6](#page-39-0)

## <span id="page-35-0"></span>**Relationship Between Deployable Archives and MATLAB Applications**

Deployable archives are the atomic packaging mechanism used by MATLAB Production Server. The Production Server Compiler app, part of the MATLAB Compiler SDK<sup>™</sup> product, generates a deployable archive containing compiled MATLAB functions. A MATLAB Production Server instance loads a deployable archive and makes the compiled functions available at a URL containing the name of the archive and the name of the MATLAB function. MATLAB Production Server clients use the name of the deployable archive when evaluating MATLAB functions against a server instance.

The dashboard manages deployed archives using MATLAB applications.

**Note** Client developers must be informed of the name of the application when dashboard is being used so that they can modify the client code to use the correct deployable archive name when invoking functions.

## **See Also**

## **Related Procedures**

- • ["Add MATLAB Application" on page 3-3](#page-36-0)
- • ["Deploy MATLAB Application" on page 3-4](#page-37-0)
- • ["Undeploy MATLAB Application" on page 3-5](#page-38-0)
- • ["Determine Server Instances Where Application is Deployed" on page 3-6](#page-39-0)
## **Add MATLAB Application**

MATLAB Production Server dashboard manages deployable archives in collections called applications. Adding a new application involves uploading a deployable archive. To do this:

- **1** Select **Applications** from the leftmost menu.
- **2** Click the **+Upload** button.
- **3** Click **Choose File** in the **Upload New Archive** pop-up.
- **4** In the file browser, select the deployable archive to upload.
- **5** In the **New Application Description** field, provide an optional description for the application.

The description provides additional details about the function of the application. For example, the description for derivative\_risk may be:

Collection of functions used to asses the risks of a derivative trade. The functions include **6** Click **Upload**.

#### **See Also**

#### **Related Procedures**

• ["Deploy MATLAB Application" on page 3-4](#page-37-0)

## <span id="page-37-0"></span>**Deploy MATLAB Application**

#### **In this section...**

```
"Deploy MATLAB Application From Applications Page" on page 3-4
"Deploy MATLAB Application From Instance Page" on page 3-4
```
#### **Deploy MATLAB Application From Applications Page**

**1** Select the application from the leftmost menu.

For example:

 $\vee$  **M** Applications mps TestData

**2** Click the **+** button.

For example:

MyInstance since 2016-12-28T15:39:25.996Z

- **3** Select the server instance from the drop-down list.
- **4** Click **Deploy**.

#### **Deploy MATLAB Application From Instance Page**

- **1** Select the server instance from the leftmost menu.
- **2** Select the **Applications** tab.
- **3** Click the **+Deploy** button at the top.
- **4** Select the archive from the **Deploy Existing Archive** pop-up.
- **5** Confirm by clicking **Deploy**.

**Note** You can also upload and deploy a new archive by clicking the drop-down arrow in the **+Deploy** button.

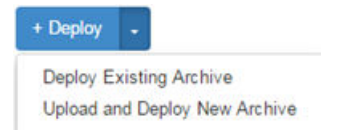

#### **See Also**

#### **Related Procedures**

- • ["Undeploy MATLAB Application" on page 3-5](#page-38-0)
- • ["Determine Server Instances Where Application is Deployed" on page 3-6](#page-39-0)

## <span id="page-38-0"></span>**Undeploy MATLAB Application**

#### **In this section...**

"Undeploy MATLAB Application From Applications Page" on page 3-5 "Undeploy MATLAB Application From Instance Page" on page 3-5

### **Undeploy MATLAB Application From Applications Page**

**1** Select the application from the leftmost menu.

For example:

 $~\vee$  **M** Applications mps TestData

**2** Locate the server instance from which to undeploy the application.

The server instances on which the application is deployed are listed in the **Deployed on** column.

**3** Click the **-** button next to the selected instance.

For example:

MyInstance since 2016-12-28T15:39:25.996Z

**4** Confirm by clicking **Undeploy**.

#### **Undeploy MATLAB Application From Instance Page**

- **1** Select the server instance from the leftmost menu.
- **2** Select the **Applications** tab.
- **3** Locate the selected application in the list of deployed applications.
- **4** Click the **-Undeploy** button next to the selected application.
- **5** Confirm by clicking **Undeploy**.

#### **See Also**

#### **Related Procedures**

- • ["Deploy MATLAB Application" on page 3-4](#page-37-0)
- • ["Determine Server Instances Where Application is Deployed" on page 3-6](#page-39-0)

## <span id="page-39-0"></span>**Determine Server Instances Where Application is Deployed**

Select an application from the left-most navigation pane to display an information page. The information page lists:

- the name of the archive file
- a description
- when the application was uploaded
- when the application was deployed to a server instance

#### **See Also**

#### **Related Procedures**

- • ["Deploy MATLAB Application" on page 3-4](#page-37-0)
- • ["Undeploy MATLAB Application" on page 3-5](#page-38-0)

# **Set Up MATLAB Production Server Dashboard**

- • ["Set Up and Log In to MATLAB Production Server Dashboard" on page 4-2](#page-41-0)
- • ["Remove MATLAB Production Server Dashboard" on page 4-6](#page-45-0)

## <span id="page-41-0"></span>**Set Up and Log In to MATLAB Production Server Dashboard**

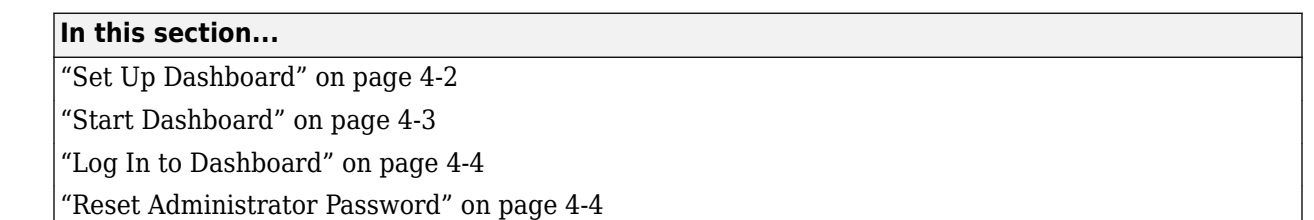

Follow these instructions to set up, start, and log in the dashboard for an on-premises installation of MATLAB Production Server. You can use the dashboard to create and manage server instances.

### **Set Up Dashboard**

**Warning** You must have administrator privileges on Windows to complete the setup.

**1** Open a Terminal or Command Window with administrator privileges, and navigate to the dashboard directory in the MATLAB Production Server installation directory.

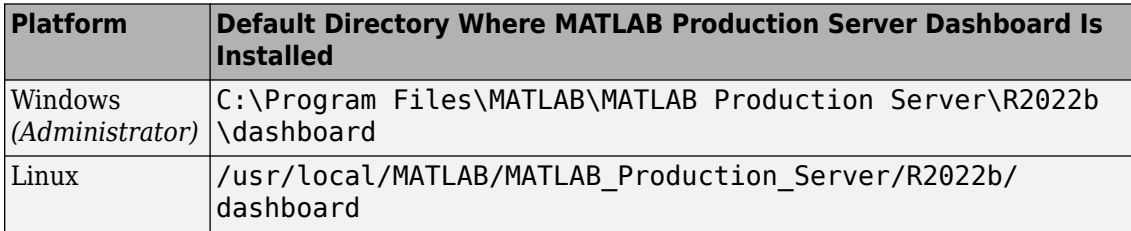

**2** Execute the mps-dashboard script with the setup option, and when prompted, specify the directory for dashboard setup.

You must have write privileges to the directory where MATLAB Production Server is installed and to the workspace directory where the dashboard is going to be set up.

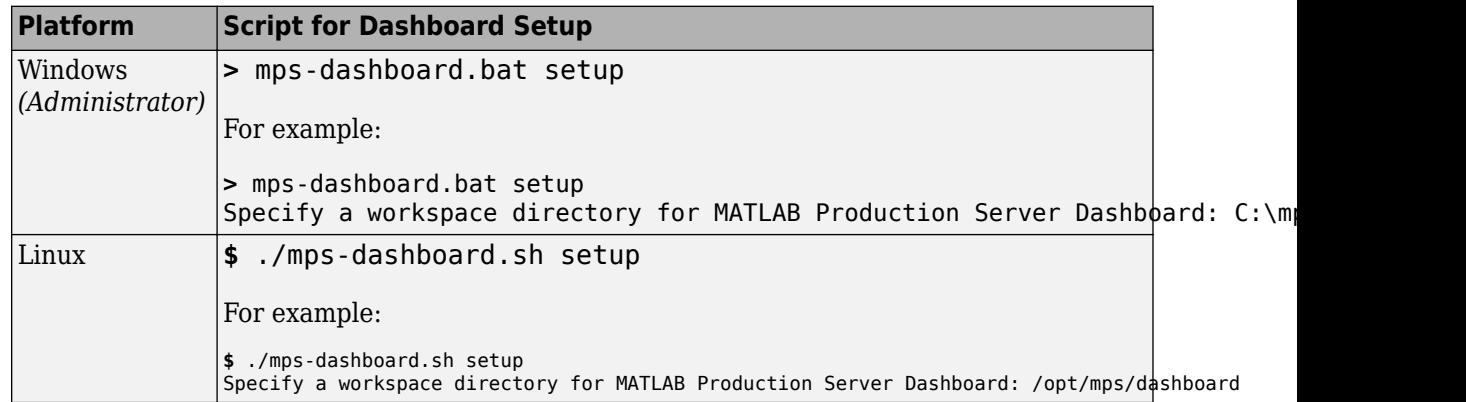

You receive a message acknowledging that the dashboard has been successfully setup.

**Tip** To directly specify a directory when setting up the dashboard, use the -C option after the setup option and provide a directory name.

<span id="page-42-0"></span>For example, at the Windows command prompt, type: mps-dashboard.bat setup -C D:\mps \dashboard

For example, in the Linux terminal, enter: ./mps-dashboard.sh setup -C /opt/mps/ dashboard

**Note** To view the list of options that the mps-dashboard script accepts, pass a ? as an option to the mps-dashboard script.

For example, at the Windows command prompt, type:

mps-dashboard.bat ?

For example, in the Linux terminal, type:

./mps-dashboard.sh ?

The complete list of options are as follows:

setup | start | stop | remove | reset admin password

**Tip** If you see garbled text in the dashboard logs, verify that the server machine uses UTF-8 encoding. You must execute mps-dashboard.bat setup again after setting the locale.

#### **Start Dashboard**

**1** Open a Terminal or Command Window with a user account that does not have administrator privileges, then navigate to the dashboard directory in the MATLAB Production Server installation directory.

To start the dashboard, it is recommended that you run the run the mps-dashboard script with a least privilege user account that has write privileges to the MATLAB Production Server Dashboard workspace directory.

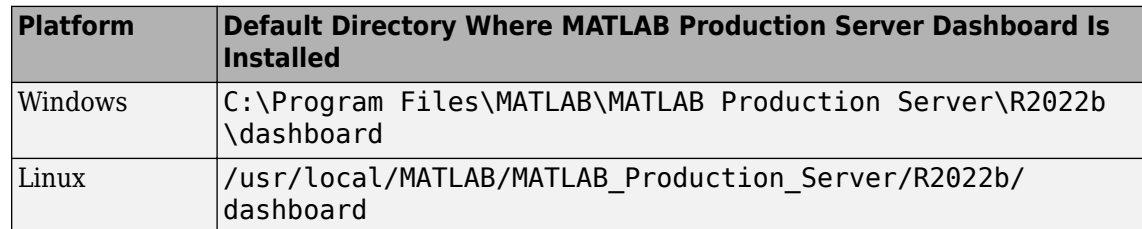

**2** Execute the mps-dashboard script with the start option to start the dashboard.

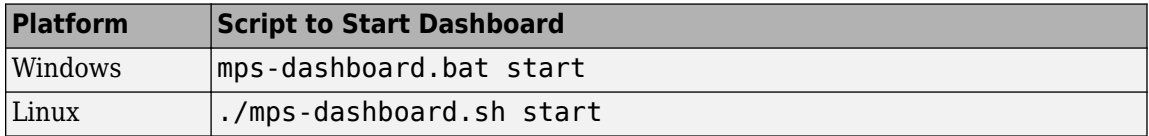

After the dashboard starts, you see a message at the terminal indicating the host and port where the dashboard is running. The default host and port are localhost and 9090, respectively.

<span id="page-43-0"></span>**Tip** Windows only: To run the dashboard instance as a background process in Windows, precede the mps-dashboard script with command start /B.

For example: start /B mps-dashboard.bat start

**Note** You can change the default port used by dashboard by editing the --node server port option in config.txt file. You can find the config.txt file here:

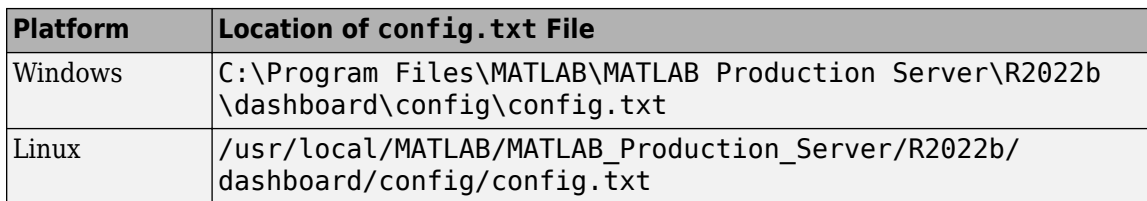

To make other customizations to the setup process, you can edit the relevant parts of the config.txt file.

**3** Open a web browser, and type the host and port number that were displayed in the previous step.

For example:

http://localhost:9090

#### **Log In to Dashboard**

To log in to MATLAB Production Server Dashboard follow this procedure:

**1** Open a web browser, and type the host and port number that were displayed at the end of the install process.

For example:

http://localhost:9090

**2** Type the following information at the login screen for the username and password:

Username: admin

Password: admin

You are now logged into the MATLAB Production Server Dashboard.

#### **Reset Administrator Password**

You can use the mps-dashboard script with the option reset admin password to change the administrator password.

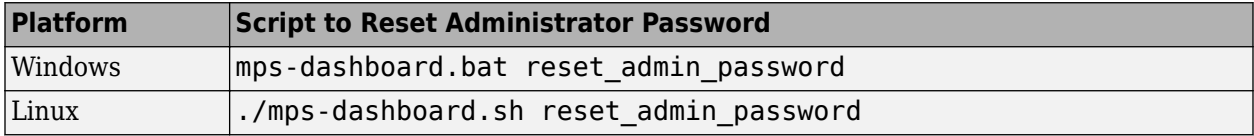

Warning Do not execute the reset admin password option while the dashboard is still running. First, stop dashboard execution using the mps-dashboard script with the stop option, then reset the administrator password.

## **See Also**

#### **Related Examples**

• ["Remove MATLAB Production Server Dashboard" on page 4-6](#page-45-0)

## <span id="page-45-0"></span>**Remove MATLAB Production Server Dashboard**

Follow these steps to remove the MATLAB Production Server dashboard in an on-premises server installation.

**1** Open a Terminal or Command Window, and navigate to the dashboard folder in the MATLAB Production Server installation directory.

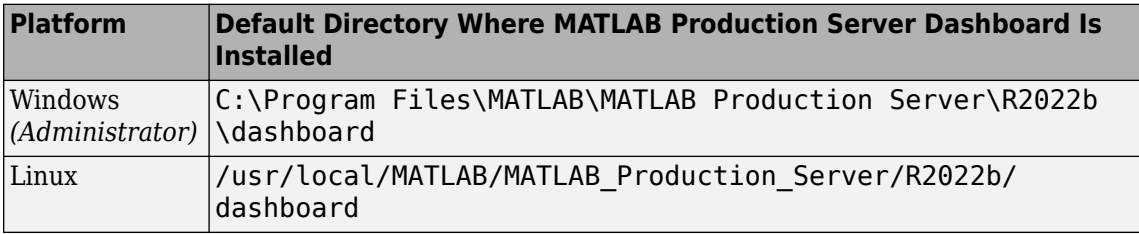

**2** Execute the mps-dashboard script with the stop option.

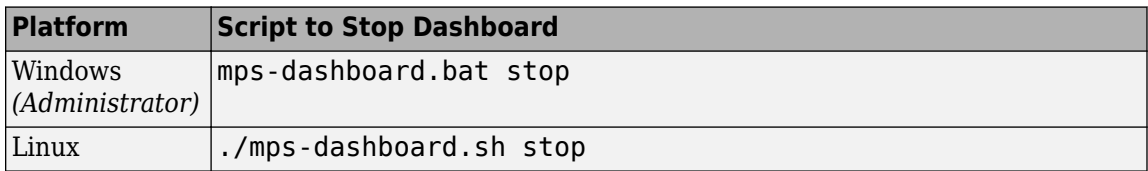

**Note** You need to complete this step only if the dashboard is running.

**3** Execute the mps-dashboard script with the remove option.

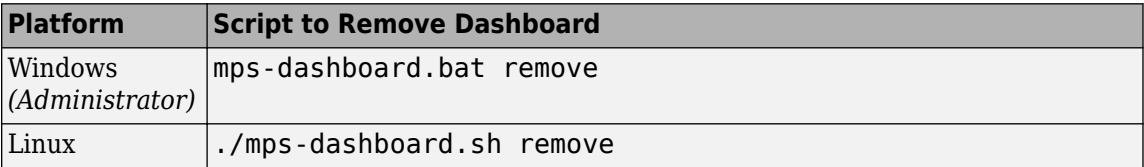

You receive a message acknowledging that the dashboard was successfully removed.

**Note** Attempting to remove the dashboard while it is still running will result in an error.

The procedure will remove the following directories and files from the directory where the dashboard was set up:

data mps\_workspace .pid

If you run into any issues while removing the dashboard, manually delete the .pid file and re-run the mps-dashboard script with the remove option.

**Note** In Linux, if you started the dashboard using the & control operator, you do not need to open a new Terminal. The & control operator makes commands run in the background.

In Windows, if the dashboard is running, you will not have access to the command prompt. Therefore, you need to open a new Command Window to stop any running dashboard instances.

**Note** Removing the dashboard does not uninstall it from the system. It removes the dashboard instance that was set up. The dashboard remains installed as part of MATLAB Production Server. If you want to set up the dashboard again, use the mps-dashboard script with the setup option.

### **See Also**

#### **Related Examples**

• ["Set Up and Log In to MATLAB Production Server Dashboard" on page 4-2](#page-41-0)

# **Configuration Properties**

## **cors-allowed-origins**

Specify the domain origins from which clients are allowed to make requests to the server

## **Description**

cors-allowed-origins specifies the set of domain origins from which clients are allowed to make requests to a MATLAB Production Server instance. Cross-Origin Resource Sharing or CORS defines a way in which client-side web applications and a server can interact to safely determine whether or not to allow a cross-origin request. Most clients such as browsers use the XMLHttpRequest object to make a cross-domain request. This is especially true for client code written using JavaScript®. For MATLAB Production Server to support such requests, you must enable cors-allowed-origins on the server.

#### **Parameters**

*\**

Requests from any domain origin are allowed access to the sever.

*LIST*

Requests from a list of comma-separated domain origins are allowed access to the server.

#### **Examples**

**&onfigure Using Dashboard**

**Allow Requests from Any Domain Origin to Access Server**

#### **Allow Requests from 6pecific List of Domain Origins Access to Server**

In the dashboard, in the **Settings** tab of your server instance, under **HTTP**, enter the following for the **CORS Allowed ORigins** property:

http://www.w3.org, https://www.apache.org

#### **See Also**

[http](#page-51-0)

## **hide-matlab-error-stack**

Hide MATLAB error stack from clients

#### **Description**

hide-matlab-error-stack controls whether the server sends the MATLAB error stack to the client. You can choose to send the error stack during development and debug phases, but can turn it off in production.

### **See Also**

**Topics** "Manage Log Files" (MATLAB Production Server)

## <span id="page-51-0"></span>**http**

URL for insecure connections

## **Description**

http specifies the interface port and optional address or host name.

### **Parameters**

*host*

Host name or IP address of the machine running the server instance. If you do not specify the host, the server binds to any available interface.

*port*

Port number used by the server instance to accept connections. Bind to any available port by specifying 0.

## **Examples**

#### **&onfigure Using Dashboard**

#### **Restrict Access to HTTP Interface for Local Clients Only on Port 9910**

In the dashboard, in the **Settings** tab of your server instance, under **HTTP**, enter the following for the **HTTP** property:

9910

#### **Bind to Any Free Port**

In the dashboard, in the **Settings** tab of your server instance, under **HTTP**, enter the following for the **HTTP** property:

0

#### **Bind to 6pecific IP Address and Port**

In the dashboard, in the **Settings** tab of your server instance, under **HTTP**, enter the following for the **HTTP** property:

234.27.101.3:9920

#### **Bind to 6pecific Host Name on Any Free Port**

In the dashboard, in the **Settings** tab of your server instance, under **HTTP**, enter the following for the **HTTP** property:

my.hostname.com:0

#### **See Also**

[https](#page-53-0)

## **http-linger-threshold**

Amount of data the server instance discards after an HTTP error and before the server instance closes the TCP connection

#### **Description**

http-linger-threshold sets the amount of data a server instance reads after an error. If an HTTP request is rejected and the server instance sends back an HTTP error response such as HTTP 404/413, the server instance does not close the TCP connection immediately. Instead it waits for the client to shut down the TCP connection. This ensures that the client receives the HTTP error response sent by the server instance. During this time, the server instance receives, and discards, data from the client, until the amount of data received equals http-linger-threshold. After that, the server instance resets the TCP connection.

By default, the threshold is unlimited and the server instance waits to receive the whole HTTP request.

### **Parameters**

*size*

Amount of data received before the TCP connection is reset.

#### **Examples**

Set the linger threshold to be 64 MB.

64MB

Set the linger threshold to be 32 KB.

32KB

Set the linger threshold to be 1024 B.

1024

## <span id="page-53-0"></span>**https**

URL for secure connections

## **Description**

https specifies the interface port and the optional address or host name to use for secure clientserver communication.

Starting in R2019b, if you set the https property, you must set the [x509-private-key](#page-83-0) and [x509-cert](#page-81-0)[chain](#page-81-0) properties; otherwise, the server fails to start.

#### **Parameters**

*host*

Host name or IP address of the machine running the server instance. If you do not specify the host, the server binds to any available interface.

*port*

Port number used by the server instance to accept connections. Bind to any available port by specifying 0.

#### **Examples**

#### **&onfigure Using Dashboard**

#### **Restrict Access to HTTPS Interface for Local Clients Only on Port 9920**

In the dashboard, in the **Settings** tab of your server instance, under **HTTP**, enter the following for the **HTTPS** property:

9920

#### **Bind to Any Free Port**

In the dashboard, in the **Settings** tab of your server instance, under **HTTP**, enter the following for the **HTTPS** property:

 $\Theta$ 

#### **Bind to 6pecific IP Address and Port**

In the dashboard, in the **Settings** tab of your server instance, under **HTTP**, enter the following for the **HTTPS** property:

234.27.101.3:9920

#### **Bind to 6pecific Host Name on Any Free Port**

In the dashboard, in the **Settings** tab of your server instance, under **HTTP**, enter the following for the **HTTPS** property:

my.hostname.com:0

#### **See Also**

[x509-private-key](#page-83-0) | [x509-cert-chain](#page-81-0)

#### **Topics**

["Enable Security on Server Instance" on page 1-11](#page-16-0)

## **license**

Locations for valid licenses

## **Description**

license specifies the address of the license servers or the path to the license files that a server instance uses. You can specify multiple license sources with this option.

If you do not specify a value for this property, the server searches for the license files in *\$MPS\_INSTALL*/licenses, where *\$MPS\_INSTALL* is the location in which MATLAB Production Server is installed.

### **Parameters**

*pathList*

Path to one or more license servers or license files. Separate multiple entries by the appropriate path separator for the platform. Use a colon (:) as the path separator for Linux and semi-colon (;) as the path separator for Windows.

### **Examples**

#### **&onfigure Using Dashboard**

#### **Specify License Server Address and Specify License File on Linux System**

A Linux server looks for licenses using a license server hosted on port 27000 of hostA and in /opt/ license/license.dat.

In the dashboard, in the **Settings** tab of your server instance, under **License**, enter the following for the **License** property:

27000@hostA:/opt/license/license.dat

#### **Specify License Server Address and Specify License File on Windows System**

A Windows server looks for licenses using a license server hosted on port 27000 of hostA and in c:\license\license.dat.

In the dashboard, in the **Settings** tab of your server instance, under **License**, enter the following for the **License** property:

27000@hostA;c:\license\license.dat

## **license-grace-period**

Maximum length of time the server instance responds to HTTP requests after license server heartbeat has been lost

#### **Description**

license-grace-period specifies the grace period, which starts at the first heartbeat loss event. Once the grace period expires, the server instance rejects any new incoming HTTP requests.

The default grace period is 2 hours 30 minutes. The maximum value is 2 hours 30 minutes. The minimum value is 10 minutes.

#### **Parameters**

*hr*

Hours in interval.

*min*

Minutes in interval.

*sec*

Seconds in interval.

*fractSec*

Fractional seconds in interval.

#### **Examples**

The grace period lasts for 1 hour, 29 minutes, 5 seconds.

1:29:05

The grace period lasts for 10 minutes and 250 ms.

00:10:00.25

## **license-poll-interval**

Interval of time before license server is polled to verify and check out a valid license after the grace period expires

### **Description**

license-poll-interval specifies interval at which the server instance polls the license server after the license server has timed out or after the grace period has expired.

The default poll interval is 10 minutes. The minimum value is 10 minutes.

#### **Parameters**

*hr*

```
Hours in interval.
```
*min*

Minutes in interval.

*sec*

Seconds in interval.

#### *fractSec*

Fractional seconds in interval.

#### **Examples**

Poll for licenses at intervals of 1 hour, 29 minutes, 5 seconds.

1:29:05

Poll for licenses at intervals of 10 minutes and 250 ms.

00:10:00.25

## **log-archive-max-size**

Maximum size of the log archive folder

#### **Description**

log-archive-max-size specifies the maximum size to which the log archive folder can grow before old log files are deleted.

If this property is not specified, then the log archive grows without limit.

#### **Parameters**

*size*

Size, in bytes, of the archive folder.

#### **Examples**

Reap log archives when they reach 5 MB.

5MB

## **log-rotation-size**

Size at which the log is archived

### **Description**

log-rotation-size specifies the maximum size to which the log can grow before it is rotated into the archive area. If specified as less than 1 MB, a warning is issued and the effective size is increased to 1 MB.

No entry signifies that logs are never archived.

#### **Parameters**

*size*

Size, in bytes, of the log file.

### **Examples**

Rotate logs when they reach 5 MB.

5MB

## **log-severity**

Severity at which messages are logged

## **Description**

log-severity specifies the level of detail at which to add information to the main log.

### **Parameters**

*level*

Severity threshold at which messages are logged. Valid values are:

- error Notification of problems or unexpected results.
- warning Events that could lead to problems if not addressed.
- information High-level information about major server events.
- trace Detailed information about the internal state of the server.

The levels are cumulative; specifying information implies warning and error.

### **Examples**

#### **&onfigure Using Dashboard**

#### **Enable All Log Messages**

In the dashboard, in the **Settings** tab of your server instance, under **Logging**, select the following for the **Log Severity** property:

trace

#### **See Also**

## **main-log-format**

Text format for the main log file

### **Syntax**

--main-log-format *format*

### **Description**

main-log-format specifies the text format for logging events in the main.log file. If you do not set this property, the server writes the log data as plain text.

#### **Parameters**

*format*

Format for writing log events. Valid values are:

- $\cdot$  text/plain  $-$  Log the data in plain text.
- text/json Log the data in JSON format.
- text/xml Log the data in XML format.

#### **Examples**

Enter this property in the **Additional Options** text box under **Settings**.

Log events in JSON format.

--main-log-format text/json

## **Version History**

**Introduced in R2020a**

## **mcr-root**

Location of a MATLAB Runtime installation

## **Description**

mcr-root specifies the location of an installed MATLAB Runtime instance.

You can configure a server instance to use multiple MATLAB Runtime versions. To do so, specify the path to each MATLAB Runtime installations separated by a comma. Specify the versions from latest to the oldest. The server instance scans the list of specified mcr-root properties in order from first to last, then chooses the first MATLAB Runtime installation capable of processing a server request. A MATLAB Runtime installation can process a server request if it is compatible with the deployable archive containing the MATLAB function being evaluated. When you configure the server to use multiple MATLAB Runtime versions, the server uses dynamic worker pool management, where it starts the worker processes in response to demand, and stops them in response to system resource utilization. Specifying multiple MATLAB Runtime installations of the same version has no effect on performance.

**Note** An installation of MATLAB Production Server supports MATLAB Runtime versions up to six releases back.

#### **Note**

- Specify the path to a MATLAB Runtime installation on a local file system when configuring a server instance. Specifying a path on network partition might cause worker processes to fail.
- All values for mcr-root must be for the same operating system and hardware combination.

#### **Parameters**

*path*

Path to the root folder of the MATLAB Runtime installation.

#### **Examples**

#### **&onfigure Using Dashboard**

#### **Use Latest Version of MATLAB Runtime**

In the dashboard, in the **Settings** tab of your server instance, under **Core**, for the **MATLAB Runtime** property, enter the following:

/usr/local/MATLAB/MATLAB\_Runtime/R2022b

#### **Use Two Versions of MATLAB Runtime**

In the dashboard, in the **Settings** tab of your server instance, under **Core**, for the **MATLAB Runtime** property, enter the following:

```
/usr/local/MATLAB/MATLAB_Runtime/R2022b
/usr/local/MATLAB/MATLAB_Runtime/v98
```
### **See Also**

## **num-threads**

Number of request-processing threads within server instance

#### **Description**

num-threads sets the size of the thread pool available for a MATLAB Production Server instance to process client requests. Server instances do not allocate a unique thread to each client connection. Rather, when data is available on a connection, the required processing is scheduled on the pool of threads in the main server process.

The threads in this pool do not directly evaluate MATLAB functions. There is a single thread within each worker process that executes MATLAB code on behalf of the client.

Set this parameter to 1, and increase it only if the expected load consists of a high volume of shortrunning requests. This strategy ensures that the available processor resources are balanced between MATLAB function evaluation and processing client-server requests. There is usually no benefit to increasing this parameter to more than the number of available cores.

#### **Parameters**

*count*

Number of threads available in the thread pool.

This value must be one or greater.

#### **Examples**

#### **&onfigure Using Dashboard**

#### **Create Pool of Ten Threads for Processing Requests**

In the dashboard, in the **Settings** tab of your server instance, under **Core**, enter the following for the **Maximum Threads** property:

10

**See Also** request-size-limit

## **num-workers**

Maximum number of workers allowed to process work simultaneously

### **Description**

num-workers defines the number of concurrent MATLAB execution requests that a server instance can simultaneously process. It should correspond to the number of hardware threads available on the local host.

#### **Parameters**

*count*

Number of workers available to evaluate functions.

This value must be one or greater.

The maximum value is determined by the number of license keys available for MATLAB Production Server.

#### **Examples**

#### **&onfigure Using Dashboard**

#### **Allow Ten Workers to Process Requests at a Time**

In the dashboard, in the **Settings** tab of your server instance, under **Worker**, enter the following for the **Maximum Workers** property:

10

#### **See Also**

mcr-root | worker-restart-interval

## **profile**

Log server profile information

#### **Syntax**

--profile *state object*

#### **Description**

profile logs server profile information in the main log for an *object* when the *state* is on. The default *state* is off, where the server does not log any profile information. You can log profile information for multiple objects by specifying multiple profile properties.

Specify this property in **Settings** > **Advanced** > **Additional Options** text box for a server instance.

**Note** Activating profiling has a negative impact on performance.

### **Parameters**

*state*

Flag to control whether the server writes profile information to the main log. Valid states are:

- on Log profile information.
- off Do not log profile information.

#### *object*

Information to log. Valid objects are:

- server Information about requests that the server receives and worker pool
- server. request  $-$  Information about server requests, which includes information about the requested archives and clients that make the requests
- $\cdot$  server. request.archive  $-$  Information about archives in the request
- server. request.client  $-$  Information about clients that make the request
- server.worker and server.worker.pool Information about the worker pool

The objects are hierarchical. For example, specifying server. request implies specifying server.request.archive and server.request.client.

If you do not specify an object, the server logs information for all the objects.

#### **Examples**

Log profile information for all the objects.

```
--profile on
```
Log profile information for all server requests only.

--profile on server.request

Log profile information for the clients in a request and workers.

```
--profile on server.request.client
--profile on server.worker
```
The following is an excerpt of the main log that contains profiling information for all objects.

```
93 [2020.03.19 13:05:56.554236] [profile] [client:[::1]:62736] [component:mymagic] [connection id:
[function:magic] [mode:sync] [request id:0:1:1][service:http-connection] [type:request arrive]
Request arrived and was placed in the queue.
94 [2020.03.19 13:05:56.554236] [profile] 
Request to allocate next available worker
95 [2020.03.19 13:05:56.555240] [profile] 
Lease created for worker-1
96 [2020.03.19 13:05:56.555240] [profile] [client:[::1]:62736] [request_id:0:1:1] [type:request_i
Request started executing on worker 1
...
99 [2020.03.19 13:05:56.558233] [profile] [client:[::1]:62736] [request_id:0:1:1] [type:request_finish] [worker_id:1] 
Request completed with HTTP status 200
100 [2020.03.19 13:05:56.558233] [profile] 
Lease terminated for worker-1
101 [2020.03.19 13:05:56.558233] [profile] 
worker-1 PASSED health check; returning to the pool
```
## **Version History**

#### **requests and worker\_pool objects will be removed**

*Not recommended starting in R2020b*

The objects requests and worker pool will be removed in a future release. Use server. request instead of requests and server.worker.pool instead of worker pool when specifying this property.

#### **See Also**

## **server-termination-grace-period**

Duration after which all server instance processes are forcibly terminated

## **Syntax**

--server-termination-grace-period *hr*:*min*:*sec*.*fractSec*

## **Description**

server-termination-grace-period *hr*:*min*:*sec*.*fractSec* specifies the time interval after which all running server and worker processes are forcibly terminated on receipt of the mps-stop command, if they have not already stopped within *hr*:*min*:*sec*.*fractSec*.

If you specify the --timeout option when running the mps-stop command and have also set the server-termination-grace-period *hr*:*min*:*sec* property, server instance processes are forcibly terminated at *hr*:*min*:*sec*.

If you specify the both the -k and --timeout options when running the mps-stop command and have also set the server-termination-grace-period *hr*:*min*:*sec* property, server instance processes are forcibly terminated within the duration specified by the --timeout value.

### **Parameters**

*hr*

Hours.

*min*

**Minutes** 

*sec*

Seconds.

*fractSec*

Fractional seconds.

### **Examples**

Enter this property in the **Additional Options** text box under **Settings**.

Forcibly terminate server instance processes after 1 hour, 29 minutes, and 5 seconds.

```
--server-termination-grace-period 1:29:05
```
Forcibly terminate server instance processes after 10 minutes and 250 ms.

```
--server-termination-grace-period 00:10:00.25
```
## **Version History**

**Introduced in R2020a**

## **ssl-allowed-client**

MATLAB programs a client can access

### **Description**

ssl-allowed-client authorizes clients based on the client certificate common name. Only authorized clients can request the evaluation of MATLAB functions deployed to the server.

If there are no archive names following the common name of the client, the client can access all the deployed archives. Otherwise, the client can access only the specified archives.

You can set either the ssl-allowed-client property or the access-control-provider property. If you set both, MATLAB Production Server fails to start.

#### **Parameters**

*client*

Common name of the client.

*archive*

Name of the deployed archive that the client can access.

#### **Examples**

Allow client1 and client2 to access magic.ctf and helloworld.ctf.

client1,client2:magic,helloworld

#### **See Also**

https | x509-cert-chain | x509-private-key

#### **Topics**

"Specify Access to MATLAB Programs" (MATLAB Production Server) "Configure Client Authentication" (MATLAB Production Server)

## **ssl-ciphers**

List of cipher suites used for encryption

### **Description**

ssl-ciphers provides a list of cipher suites that the server uses for encryption.

#### **Parameters**

*ciphers*

Cipher suites the server instance uses for encryption. Valid values are:

- ALL Use all available cipher suites except eNULL.
- HIGH Use all available high encryption cipher suites.
- *list* Comma-separated list of cipher suites to use.

All OpenSSL configuration strings can be passed with the ciphers. This provides finer control over the selected cipher.

#### **Examples**

Use only high encryption cipher suites.

HIGH

Disable the use of ADH ciphers.

ALL:!ADH

Use the strongest available ECDHE ciphers.

ALL:@STRENGTH

Disable the use of ADH ciphers and use the strongest available ECDHE ciphers.

ALL:!ADH@STRENGTH

#### **See Also**

[https](#page-53-0) | [ssl-protocols](#page-72-0)

#### **Topics**

["Enable Security on Server Instance" on page 1-11](#page-16-0) ["Adjust Security Protocols and Ciphers Used by Server Instance" on page 1-13](#page-18-0)
# **ssl-protocols**

List of allowed SSL protocols

# **Description**

ssl-protocols lists the allowed SSL protocols. If you do not set this property, the server allows the use of all supported SSL protocols. Supported protocols are TLSv1, TLSv1.1, and TLSv1.2. The default server behavior is to attempt to use TLSv1.2.

Starting in R2019b, SSLv3 is no longer supported.

### **Parameters**

*protocols*

Comma-separated list of allowed protocols. Valid entries are:

- TLSv1
- TLSv1.1
- $\cdot$  TLSv1.2

### **Examples**

#### **&onfigure Using Dashboard**

#### **Allow Only TLSv1**

In the dashboard, in the **Settings** tab of your server instance, under **SSL**, enter the following for the **SSL Protocols** property:

TLSv1

### **See Also**

[https](#page-53-0) | [ssl-ciphers](#page-71-0)

#### **Topics**

["Enable Security on Server Instance" on page 1-11](#page-16-0) ["Adjust Security Protocols and Ciphers Used by Server Instance" on page 1-13](#page-18-0)

# **ssl-tmp-dh-param**

File containing a pregenerated ephemeral DH key

# **Description**

ssl-tmp-dh-param specifies the path to the pre-generated ephemeral DH key. If this parameter is not provided, the server instance automatically generates the DH key at start-up. Providing a pregenerated DH key can decrease instance start time.

## **Parameters**

*path*

Path to the pre-generated DH key. Relative and absolute paths are valid.

# **Examples**

The instance loads the DH key from dh\_param.pem which is located at *instance\_root*/x509.

./x509/dh\_param.pem

# **ssl-tmp-ec-param**

Elliptic curve used for the ECDHE ciphers

# **Syntax**

--ssl-tmp-ec-param *elliptic\_curve\_name*

# **Description**

--ssl-tmp-ec-param *elliptic\_curve\_name* specifies the name of the elliptic curve used for the ECDHE ciphers.

Starting in R2019b, ECDHE ciphers are enabled by default. If you do not specify the elliptic curve name, ECDHE ciphers use a default elliptic curve. The default elliptic curves are in the following order: x25519, secp256r1, x448, secp521r1, secp384r1. During the SSL/TLS handshake, the client advertises the curves that it supports. Based on this client-server negotiation, one of the default curves is used to establish a secure connection for the subsequent data exchange.

For earlier releases, if this property is not specified, all ECDHE ciphers are disabled.

## **Parameters**

```
elliptic_curve_name
```
Name of curve. All curves supported by OpenSSL are supported.

# **Examples**

Use the prime256v1 curve.

```
--ssl-tmp-ec-param prime256v1
```
# <span id="page-75-0"></span>**ssl-verify-peer-mode**

Level of client verification required by the server instance

# **Description**

ssl-verify-peer-mode specifies whether the server requires clients to present a valid certificate to connect to it. Server instances allow clients to connect to it with or without providing a valid certificate. All requests will still require authorization.

If you set ssl-verify-peer-mode to verify-peer-require-peer-cert, you must set either the x509-ca-file-store or x509-use-system-store property.

# **Parameters**

*mode*

Mode used to authenticate clients. Valid values are:

- no-verify-peer No peer certificate verification. The client side does not need to provide a certificate.
- verify-peer-require-peer-cert The client must provide a certificate and the certificate will be verified.

The default is no-verify-peer.

## **Examples**

#### **&onfigure Using Dashboard**

#### **Require Clients to Provide SSL Certificate**

In the dashboard, in the **Settings** tab of your server instance, under **SSL**, enter the following for the **SSL Verify Peer Mode** property:

verify-peer-require-peer-cert

## **See Also**

[https](#page-53-0) | [x509-use-system-store](#page-85-0) | x509-ca-file-store | [x509-use-crl](#page-84-0)

#### **Topics**

["Configure Client Authentication on Server Instance" on page 1-12](#page-17-0)

# <span id="page-76-0"></span>**worker-memory-check-interval**

Interval at which workers are polled for memory usage

# **Description**

worker-memory-check-interval specifies how often to poll the memory usage of a worker process. This setting affects the behavior of all other settings that act based on worker memory usage such as worker-memory-trigger, worker-memory-target, and worker-restart-memorylimit.

## **Parameters**

*hr*

Hours in interval.

*min*

Minutes in interval.

*sec*

Seconds in interval.

*fractSec*

Fractional seconds in interval.

# **Examples**

Check memory usage every one and a half minutes.

0:01:30

### **See Also**

[worker-restart-memory-limit-interval](#page-79-0) | [worker-restart-memory-limit](#page-78-0)

#### **Topics**

# **worker-restart-interval**

Time interval at which server instance stops and restarts workers

# **Description**

worker-restart-interval specifies the time interval at which the server instance stops and restarts its worker processes. If a worker process has not completed request processing at the specified restart interval, it completes the processing and then restarts.

If you do not specify this property, the workers do not restart in response to time.

### **Parameters**

*hr*

Hours in interval.

*min*

Minutes in interval.

*sec*

Seconds in interval.

#### *fractSec*

Fractional seconds in interval.

## **Examples**

Restart workers at intervals of 1 hour, 29 minutes, 5 seconds.

1:29:05

Restart workers at intervals of 10 minutes and 250 ms.

00:10:00.25

### **See Also**

num-workers | worker-restart-memory-limit | worker-restart-memory-limit-interval

#### **Topics**

# <span id="page-78-0"></span>**worker-restart-memory-limit**

Size threshold at which to consider restarting a worker

# **Description**

worker-restart-memory-limit sets the memory usage limit of a worker process. If a worker's working set size exceeds worker-restart-memory-limit for an interval of time greater than worker-restart-memory-limit-interval, then that worker is restarted.

## **Parameters**

*size*

Amount of memory used by worker.

# **Examples**

Restart any worker whose working set size exceeds 1 GB for more than 1 hour.

```
Worker Restart Memory Limit 1GB
Worker Eestart Memory Limit Interval 1:00:00
```
## **See Also**

[worker-restart-memory-limit-interval](#page-79-0) | [worker-memory-check-interval](#page-76-0)

#### **Topics**

# <span id="page-79-0"></span>**worker-restart-memory-limit-interval**

Interval for which a worker can exceed its memory limit before restart

# **Description**

worker-restart-memory-limit-interval sets the interval for which a worker process can exceed its memory limit before restart. If a worker's working set size exceeds worker-restartmemory-limit for an interval of time greater than worker-restart-memory-limit-interval, then that worker is restarted.

## **Parameters**

*hr*

Hours in interval.

*min*

Minutes in interval.

*sec*

Seconds in interval.

*fractSec*

Fractional seconds in interval.

# **Examples**

Restart any worker whose working set size exceeds 1 GB for more than 1 hour.

```
Worker Restart Memory Limit 1GB
Worker Restart Memory Limit Interval 1:00:00
```
## **See Also**

[worker-restart-memory-limit](#page-78-0) | [worker-memory-check-interval](#page-76-0) | mps-status

#### **Topics**

# <span id="page-80-0"></span>x509-ca-file-store

File containing the server certificate authority file

# **Description**

x509-ca-file-store specifies the certificate authority (CA) file to verify peer certificates. This file contains trusted certificates and certificate revocation lists.

You can also put intermediate certificates into the CA file. An intermediate certificate in the CA file becomes a trusted certificate.

### **Parameters**

*path*

Path to the certificate CA file store. Relative and absolute paths are valid.

## **Examples**

#### **&onfigure Using Dashboard**

#### **Load CA store from ca\_file.pem which is located at** *instance\_root***/x509**

In the dashboard, in the **Settings** tab of your server instance, under **SSL**, enter the following for the **X509 CA File Store** property:

./x509/ca\_file.pem

#### **See Also**

[https](#page-53-0) | [x509-use-system-store](#page-85-0) | [x509-use-crl](#page-84-0) | [ssl-verify-peer-mode](#page-75-0)

#### **Topics**

["Configure Client Authentication on Server Instance" on page 1-12](#page-17-0)

# <span id="page-81-0"></span>**x509-cert-chain**

File containing the server certificate chain

# **Description**

x509-cert-chain specifies the server certificate chain file. It contains one or more PEM-format certificates. The chain begins with the server certificate. The server certificate is followed by a chain of untrusted certificates. To use the certificate chain file, specify the .

Starting in R2019b, if is enabled on the server, you must set the x509-cert-chain and x509 cert-chain properties; otherwise, the server fails to start.

**Note** Do not specify trusted certificates in the certificate chain file.

## **Parameters**

*path*

Path to the certificate chain file. Relative and absolute paths are valid.

## **Examples**

#### **&onfigure Using Dashboard**

In the dashboard, in the **Settings** tab of your server instance, under **SSL**, enter the following for the **X509 Certificate Chain** property:

./x509/cert\_chain.pem

### **See Also**

[https](#page-53-0) | [x509-private-key](#page-83-0)

#### **Topics**

["Enable Security on Server Instance" on page 1-11](#page-16-0)

# **x509-passphrase**

File containing the passphrase that decodes the private key

## **Description**

x509-passphrase specifies the path to the file containing the passphrase of the encrypted privatekey. This is required if x509-private-key is specified and the private key file is encrypted. Otherwise, the private key fails to load.

**Note** This file must be owner read-only.

#### **Parameters**

*path*

Path to the passphrase file. Relative and absolute paths are valid.

## **Examples**

The instance loads the passphrase from key\_passphrase.pem which is located at *instance\_root*/x509.

./x509/key\_passphrase.pem

# <span id="page-83-0"></span>**x509-private-key**

File containing the private key in PEM format

# **Description**

x509-private-key specifies the path to the private key. The key must be in PEM format.

If you do not set this property, the server instance does not load the private key or the server-side certificates.

Starting in R2019b, if [https](#page-53-0) is enabled on the server, you must set the x509-private-key and x509-cert-chain properties; otherwise, the server fails to start.

# **Parameters**

*path*

Path to the PEM-format private key file. Relative and absolute paths are valid.

## **Examples**

#### **&onfigure Using Dashboard**

In the dashboard, in the **Settings** tab of your server instance, under **SSL**, enter the following for the **X509 Private Key** property:

./x509/private\_key.pem

## **See Also**

[https](#page-53-0) | [x509-cert-chain](#page-81-0)

#### **Topics**

["Enable Security on Server Instance" on page 1-11](#page-16-0)

# <span id="page-84-0"></span>**x509-use-crl**

Use the certificate revocation list

# **Description**

x509-use-crl specifies that the server instance uses the certificate revocation list (CRL). By default, instances do not use any CRLs. In this case, the CRLs in the certificate authority store are ignored.

If x509-use-crl is added, the CRLs are loaded and participate in the client certificate verification. If the CRL has expired, the SSL handshake is rejected.

### **See Also**

[https](#page-53-0) | [ssl-verify-peer-mode](#page-75-0) | x509-ca-file-store | [x509-use-system-store](#page-85-0)

#### **Topics**

["Configure Client Authentication on Server Instance" on page 1-12](#page-17-0)

# <span id="page-85-0"></span>**x509-use-system-store**

Use the certificate authority store provided by the system

# **Description**

x509-use-system-store specifies that the server instance uses the system provided certificate authority (CA) store. By default, the server uses the file /etc/ssl/certs/ca-certificates.crt as trusted CA store and searches for trusted certificates under the folder /etc/ssl/certs. You can override these locations by setting the environment variables SSL\_CERT\_FILE and SSL\_CERT\_DIR.

# **Examples**

**&onfigure Using Dashboard**

#### **Use System CA Store**

In the dashboard, in the **Settings** tab of your server instance, under **SSL**, select the **X509 Use System Store** property.

### **See Also**

[https](#page-53-0) | x509-ca-file-store | [x509-use-crl](#page-84-0) | [ssl-verify-peer-mode](#page-75-0)

#### **Topics**

["Configure Client Authentication on Server Instance" on page 1-12](#page-17-0)

# **use-single-comp-thread**

Start MATLAB Runtime with a single computational thread

# **Syntax**

--use-single-comp-thread

# **Description**

--use-single-comp-thread specifies that workers start the MATLAB Runtime with a single computational thread.

# **Examples**

#### **&onfigure Using Dashboard**

#### **Start MATLAB Runtime With Single Computational Thread**

In the dashboard, in the **Settings** tab of your server instance, under **Core**, select the **Use Single Computational Thread** property.

### **See Also**

[num-threads](#page-64-0)

# **request-timeout**

Duration after which the request times out and gets deleted after reaching a terminal state

# **Description**

request-timeout specifies the duration after which the request times out upon reaching a terminal state. At this point, the request gets deleted unless a client process has already deleted the request.

## **Parameters**

*hr*

Hours in interval.

*min*

Minutes in interval.

*sec*

Seconds in interval.

*fractSec*

Fractional seconds in interval.

# **Examples**

#### **&onfigure Using Dashboard**

#### **Set Request to Time Out After Two Hours**

In the dashboard, in the **Settings** tab of your server instance, under **Core**, enter the following for the **Request Timeout** property:

2:00:00

# **Version History**

**Introduced in R2016b**

**See Also** [server-memory-threshold](#page-88-0)

# <span id="page-88-0"></span>**server-memory-threshold**

Size threshold of server process at which action needs to be taken to manage responses

# **Description**

server-memory-threshold sets the memory size limit of a server process. If the size of a server process size exceeds SIZE, then responses need to be either archived or purged by setting servermemory-threshold-overflow-action to archive responses or purge responses, respectively. If server-memory-threshold is not set, then the responses will be bound to the server process causing the memory footprint of the server process to keep increasing. As a best practice, it is recommended that a client process delete a request after usage in order to prevent the memory of the server process from growing.

## **Parameters**

*size*

Threshold size of the server process.

## **Examples**

#### **&onfigure Using Dashboard**

#### **Archive Responses if Size of Server Process in Memory Exceeds 500 MB**

In the dashboard, in the **Settings** tab of your server instance, under **Server Memory**:

• Enter the following for the **Server Memory Threshold** property:

500MB

• Select the following for the **Server Memory Threshold Overflow Action** property: archive\_responses

#### **Purge Responses if Size of Server Process in Memory Exceeds 2 GB**

In the dashboard, in the **Settings** tab of your server instance, under **Server Memory**:

• Enter the following for the **Server Memory Threshold** property:

2GB

• Select the following for the **Server Memory Threshold Overflow Action** property: purge\_responses

## **See Also**

[server-memory-threshold-overflow-action](#page-89-0)

# <span id="page-89-0"></span>server-memory-threshold-overflow-action

Action taken when the memory size threshold of server process is breached

# **Description**

server-memory-threshold-overflow-action acts by either archiving responses or purging them when the size of the server process in memory set by server-memory-threshold is breached.

## **Parameters**

*ACTION*

archive\_responses

purge\_responses

## **Examples**

Archive responses if the size of the server process in memory exceeds 500 MB.

**Server Memory Threshold** 500MB **Server Memory Threshold Overflow Action** archive\_responses

Purge responses if the size of the server process in memory exceeds 2 GB.

**Server Memory Threshold** 2GB **Server Memory Threshold Overflow Action** purge\_responses

### **See Also**

[server-memory-threshold](#page-88-0)

# <span id="page-90-0"></span>**response-archive-root**

Path to the location where responses are archived

# **Description**

response-archive-root shows the location where responses specified by *PATH* are archived. This option must be set if the server-memory-threshold-overflow-action option is set to archive\_responses. The server process must have read & write permissions to the *PATH*.

## **Parameters**

*PATH*

Location specified as a string.

# **Examples**

Set the archive root.

./.response\_archive

### **See Also**

[response-archive-limit](#page-91-0)

# <span id="page-91-0"></span>**response-archive-limit**

Maximum disk space available to the server process for archiving

# **Description**

response-archive-limit specifies the maximum disk space available to the server process for archiving. If the limit set by *SIZE* is reached, the archives will be deleted in a 'First-In First-Out' order until the space for the server process fall below *SIZE*. If this limit is not specified, the server process will assume there is no limit to disk usage for archiving.

# **Parameters**

*size*

Size of the server process.

# **Examples**

Set the size of the archive to be 5GB

5GB

# **Version History**

**Introduced in R2016b**

**See Also** [response-archive-root](#page-90-0)

# **request-size-limit**

Set the maximum size of a request

# **Description**

request-size-limit specifies the maximum size of a request. The default request size is 64 MB. The maximum allowed request size is 2,147,483,647 bytes, which is the maximum positive value for a 32-bit signed integer.

## **Parameters**

*size*

Size of the request, specified as an integer followed by an optional size unit. The default unit is bytes.

# **Examples**

#### **&onfigure Using Dashboard**

#### **Set Request Size to 128 MB**

In the dashboard, in the **Settings** tab of your server instance, under **Core**, enter the following for the **Request Size Limit** property:

128MB

**See Also** [num-threads](#page-64-0)

# **user-data**

Associate MATLAB data value with string key

# **Description**

user-data associates MATLAB data value with key string. *KEY* and *VALUE* are strings. Use the double quotes (") character around strings with spaces. The backslash (\) character is the escape character and is used to insert double quotes or backslash characters:  $\Upsilon$   $\setminus$ . The application can retrieve the data value by using getmcruserdata(key).

# **Parameters**

*KEY VALUE*

MATLAB *value* to be associated with *key*.

# **Examples**

Set user data with parallel profile settings.

ParallelProfile c:\\MPS\\myprofile.settings

Use quotes.

MyValue "Quoted string with escaped \"quotes\" and \\backslash."

# **Version History**

**Introduced in R2016a**

**See Also**

# **Persistence**

# <span id="page-95-0"></span>**Create a Persistence Service**

### **Local Service**

- **1** Select **Persistence** from the left navigation tree.
- **2** Click the down arrow next to the **+ Create** button.
- **3** Select **Local Service**.
- **4** Enter details in the **Create Local Persistence Service** dialog.
	- **Provider**: The persistence provider defaults to Redis™. Currently, Redis is the only supported provider.
	- **Port**: Enter a port number that you want the service to use. Only non-SSL ports are supported.
	- **Persistence Configuration File**(*optional*): Enter the persistence provider configuration file only if you want to override any of the default settings of the persistence provider. For Redis, the configuration file is called redis.conf and on Windowscan be found in C:\Program Files\MATLAB\MATLAB Production Server\R2022b\bin\win64.
- **5** Click **Create**.

## **Remote Service**

**Note** When you create a remote persistence service, you are actually creating a connection to a remote persistence service.

- **1** Select **Persistence** from the left navigation tree.
- **2** Click the down arrow next to the **+ Create** button.
- **3** Select **Remote Service**.
- **4** Enter details in the **Create Remote Persistence Service** dialog.
	- **Provider**: The persistence provider defaults to Redis. Currently, Redis is the only supported provider.
	- **Host**: Type the remote host name. For example: persistence.mathworks.com.
	- **Port**: Enter a port number that you want the service to use. Only non-SSL ports are supported.
	- **Access Key**: Access key string to connect to an Azure® Redis Cache instance obtained from the Azure portal.
- **5** Click **Create**.

**Tip** To retrieve an access key to connect to an Azure Redis Cache instance:

- Log in to your Azure portal and select your Azure Redis Cache instance.
- Select **Overview** and under **Keys** click **Show access keys**.
- In the resulting blade, copy the access key string listed under **Primary**.

# **See Also**

- • ["Start a Persistence Service" on page 6-4](#page-97-0)
- • ["Stop a Persistence Service" on page 6-5](#page-98-0)
- • ["Restart a Persistence Service" on page 6-6](#page-99-0)
- • ["Delete a Persistence Service" on page 6-7](#page-100-0)

# <span id="page-97-0"></span>**Start a Persistence Service**

- **1** Select **Persistence** from the left navigation tree.<br>**2** Locate the service in the list.
- **2** Locate the service in the list.
- **3** Click the green arrow start button in the **Control** column.

For example:

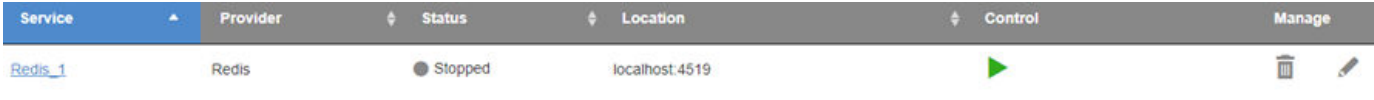

## **See Also**

- • ["Stop a Persistence Service" on page 6-5](#page-98-0)
- • ["Restart a Persistence Service" on page 6-6](#page-99-0)
- • ["Delete a Persistence Service" on page 6-7](#page-100-0)
- • ["Create a Persistence Service" on page 6-2](#page-95-0)

# <span id="page-98-0"></span>**Stop a Persistence Service**

- **1** Select **Persistence** from the left navigation tree.<br>**2** Locate the service in the list.
- **2** Locate the service in the list.
- **3** Click the orange square stop button in the **Control** column.

# **See Also**

- • ["Start a Persistence Service" on page 6-4](#page-97-0)
- • ["Restart a Persistence Service" on page 6-6](#page-99-0)
- • ["Delete a Persistence Service" on page 6-7](#page-100-0)
- • ["Create a Persistence Service" on page 6-2](#page-95-0)

# <span id="page-99-0"></span>**Restart a Persistence Service**

- **1** Select **Persistence** from the left navigation tree.<br>**2** Locate the service in the list.
- **2** Locate the service in the list.
- **3** Click the dark gray circle restart button in the **Control** column.

# **See Also**

- • ["Start a Persistence Service" on page 6-4](#page-97-0)
- • ["Stop a Persistence Service" on page 6-5](#page-98-0)
- • ["Delete a Persistence Service" on page 6-7](#page-100-0)
- • ["Create a Persistence Service" on page 6-2](#page-95-0)

# <span id="page-100-0"></span>**Delete a Persistence Service**

- **1** Select **Persistence** from the left navigation tree.<br>**2** Locate the service in the list.
- **2** Locate the service in the list.
- **3** Click the trash can button in the **Manage** column.

# **See Also**

- • ["Create a Persistence Service" on page 6-2](#page-95-0)
- • ["Start a Persistence Service" on page 6-4](#page-97-0)
- • ["Stop a Persistence Service" on page 6-5](#page-98-0)
- • ["Restart a Persistence Service" on page 6-6](#page-99-0)

# **Add a Persistence Service to a Server Instance**

## **Add a Persistence Service from the Persistence Overview Page**

- **1** Select **Persistence** from the left navigation tree.
- **2** Click the service in the list you want to add to a server instance
- **3** Click the green **+** button.
- **4** In the **Add Connection** dialog, from the drop-down menu, select the server instance to which you want to add the persistence service.
- **5** Specify a *connection name*. A valid connection name starts with a letter, followed by letters, digits, or underscores. MATLAB is case sensitive, so A and a are *not* the same variable. The maximum length is 63 characters.

# **Add a Persistence Service from a Server Instance Page**

- **1** Select the server instance from the navigation pane.
- **2** Select the **Persistence** tab.
- **3** Click the **+ Add** button.
- **4** Select a persistence service to add to the server instance.
- **5** Specify a *connection name*. A valid connection name starts with a letter, followed by letters, digits, or underscores. MATLAB is case sensitive, so A and a are *not* the same variable. The maximum length is 63 characters.

**Note** A persistence service is connected to a server instance using a connection name. This connection name is used in MATLAB code to create data caches for a particular server instance. It can either be hard coded within MATLAB code or passed in as a parameter by a client application.

# **See Also**

- • ["Connect a Persistence Service to a Server Instance" on page 6-9](#page-102-0)
- • ["Create a Persistence Service" on page 6-2](#page-95-0)

# <span id="page-102-0"></span>**Connect a Persistence Service to a Server Instance**

**Note** A persistence service must be started and running before you can connect it to a server instance. For more information, see, ["Start a Persistence Service" on page 6-4.](#page-97-0)

- **1** Select the server instance from the navigation pane.
- **2** Select the **Persistence** tab.
- **3** Locate the connection name that you want to use to connect the persistence service to the server instance.
- **4** Click the paperclip button in the **Actions** column to attach the connection to the server instance and enable the connection.

## **See Also**

- • ["Disconnect a Persistence Service from a Server Instance" on page 6-10](#page-103-0)
- • ["Create a Persistence Service" on page 6-2](#page-95-0)

# <span id="page-103-0"></span>**Disconnect a Persistence Service from a Server Instance**

**Note** A persistence service must be started and running before you can disconnect it from a server instance. For more information, see, ["Start a Persistence Service" on page 6-4.](#page-97-0)

- **1** Select the server instance from the navigation pane.
- **2** Select the **Persistence** tab.
- **3** Locate the connection name that you want to use to disconnect the persistence service from the server instance.
- **4** Click the scissors button in the **Actions** column to detach the connection from the server instance and disable the connection.

## **See Also**

- • ["Connect a Persistence Service to a Server Instance" on page 6-9](#page-102-0)
- • ["Create a Persistence Service" on page 6-2](#page-95-0)

# **Edit a Persistence Service Configuration**

A persistence service must be stopped before editing it's configuration. For more information, see, ["Stop a Persistence Service" on page 6-5](#page-98-0).

- **1** Select **Persistence** from the left navigation tree.
- **2** Locate the service in the list whose configuration you want to edit.
- **3** Click the pencil button in the **Manage** column to edit the configuration.

# **See Also**

## **More About**

• ["Create a Persistence Service" on page 6-2](#page-95-0)